# Manual de instruções do novo Painel de Indicação de Riscos do Zoneamento Agrícola de Risco Climático – ZARC

V 1.0

## **Sumário**

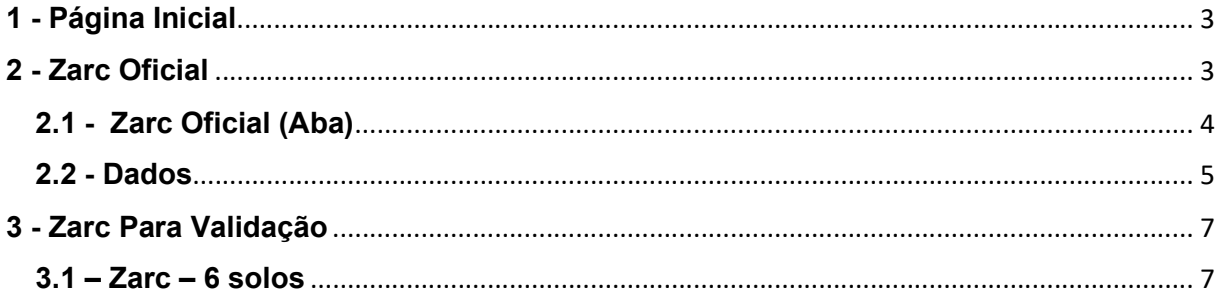

## 1 - Página Inicial

A página de abertura do Painel de Indicação de Riscos do Zoneamento Agrícola de Risco Climático – ZARC possui dois menus de acesso:

Zarc Oficial – Apresenta os dados de zoneamento que já foram validados e publicados no Diário Oficial da União.

Zarc Para Validação - Disponibilizará ao público os estudos de Zarc que ainda passarão pelo processo de validação e que poderão sofrer alterações antes de se tornarem oficiais.

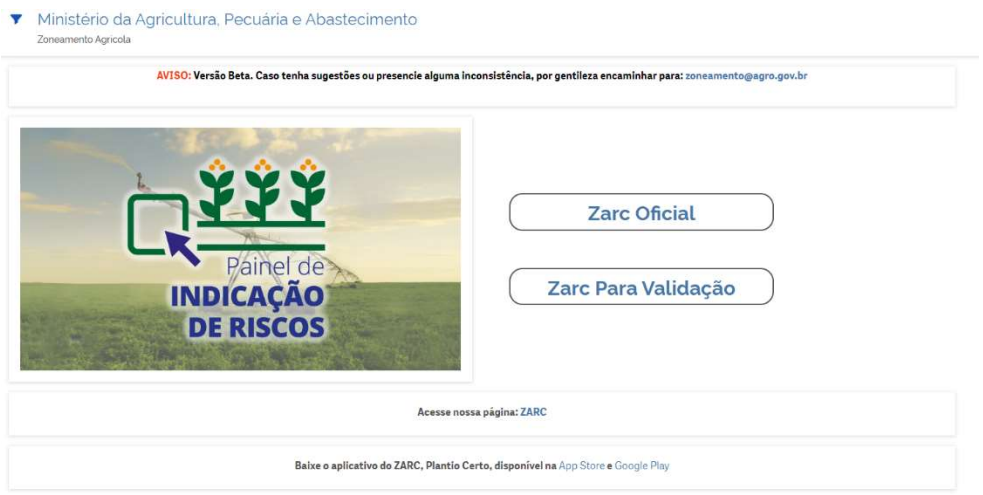

## 2 - Zarc Oficial

A página do "Zarc Oficial" possui 3 abas:

Página Inicial – Retorna para a página de abertura do painel.

Zarc Oficial – Apresenta os dados do Zarc de acordo com a seleção do menu lateral disposto na tela.

Dados – Fornece o detalhamento das informações do Zarc em forma de gráficos e tabela interativa, que permite ao usuário realizar a seleção dos campos de interesse para a exportação dos dados.

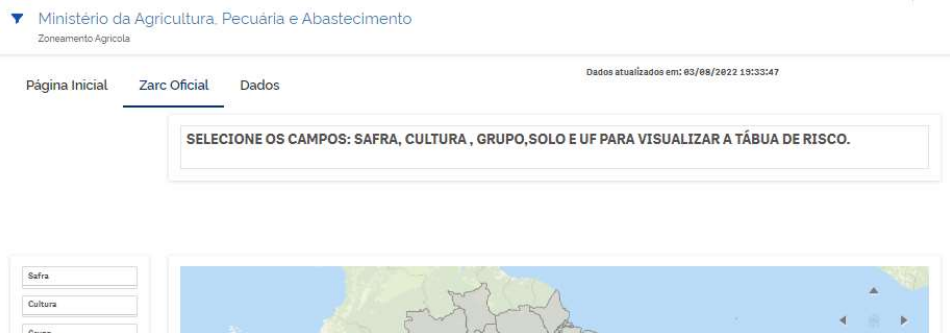

### 2.1 - Zarc Oficial (Aba)

Menu lateral – Permite a seleção dos filtros Safra, Cultura, Grupo, Solo, UF, Município, Mesorregião e Microrregião para se obter a tábua de risco.

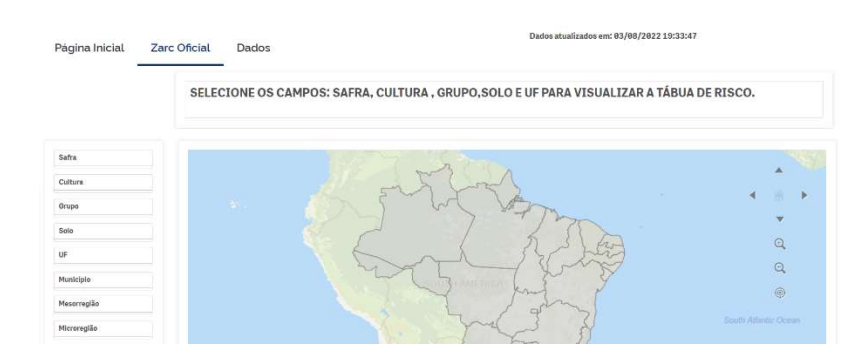

Conforme orientação inicial, os filtros Safra, Cultura, Grupo, Solo e UF são obrigatórios para a visualização da tábua de risco.

Nos filtros Safra, Cultura, Grupo e Solo apenas é permitida a seleção de um item, nos demais, UF, Município, Mesorregião e Microrregião, pode-se realizar a seleção de dois ou mais itens.

As seleções realizadas ficam disponíveis no menu "Seleções" no alto da página e nele é possível limpar uma ou todas as seleções efetuadas, isso também pode ser feito diretamente nos filtros do "Menu lateral".

Mapa – Apresenta a tábua de risco diretamente no mapa, destacando a UF e os municípios selecionados, de acordo com os filtros indicados no "Menu lateral".

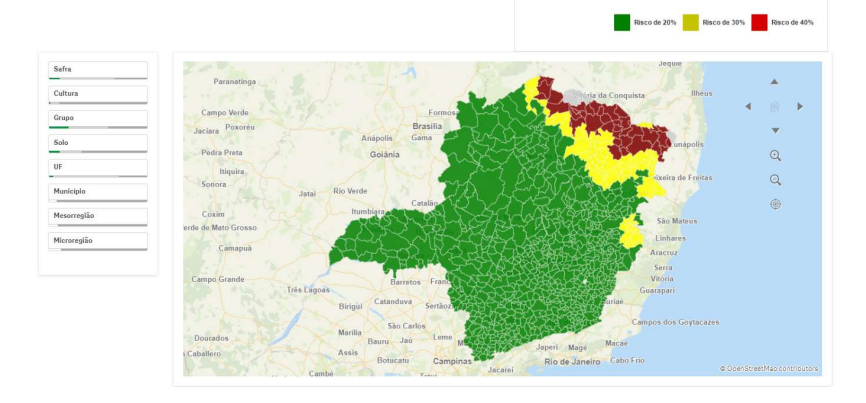

Conforme a legenda apresentada no canto direto superior do mapa, o risco de 20% é representado pela cor verde, 30% amarelo e 40% vermelho.

O mapa mostra o menor risco por município nos 36 decêndios, para verificar o risco por decêndio deve-se consultar diretamente a "Tábua de Risco".

Tábua de Risco – Apresenta a tábua de risco em forma de tabela, destacando a UF e os municípios selecionados, e o risco encontrado em cada um dos 36 decêndios, de acordo com os filtros indicados no "Menu lateral".

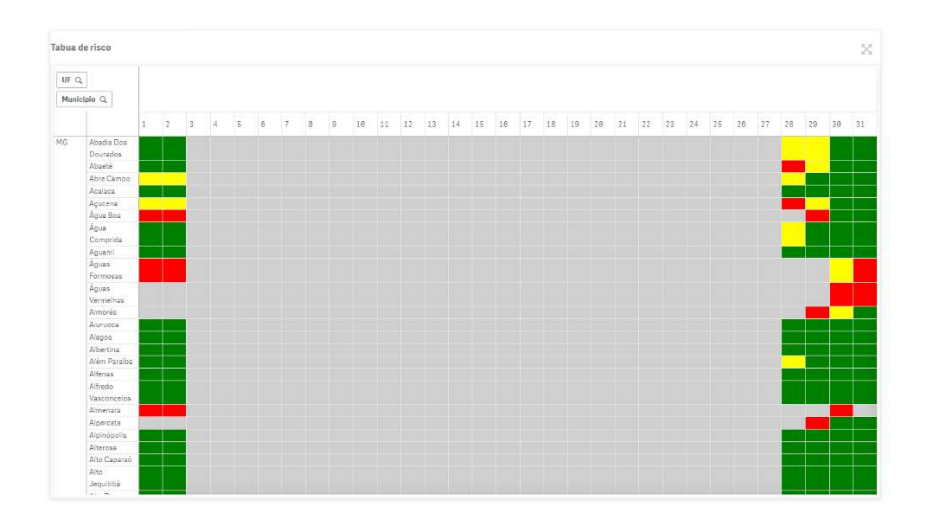

Assim como no mapa, o risco de 20% é representado pela cor verde, 30% amarelo e 40% vermelho.

A tábua é responsiva, ou seja, ela se ajusta de acordo com tamanho da tela, também é possível realizar o ajuste manual das colunas.

Clicando no ícone "Expandir" <sub>8</sub>, localizado no canto superior direito da tábua é possível visualizar os 36 decêndios em uma janela exclusiva.

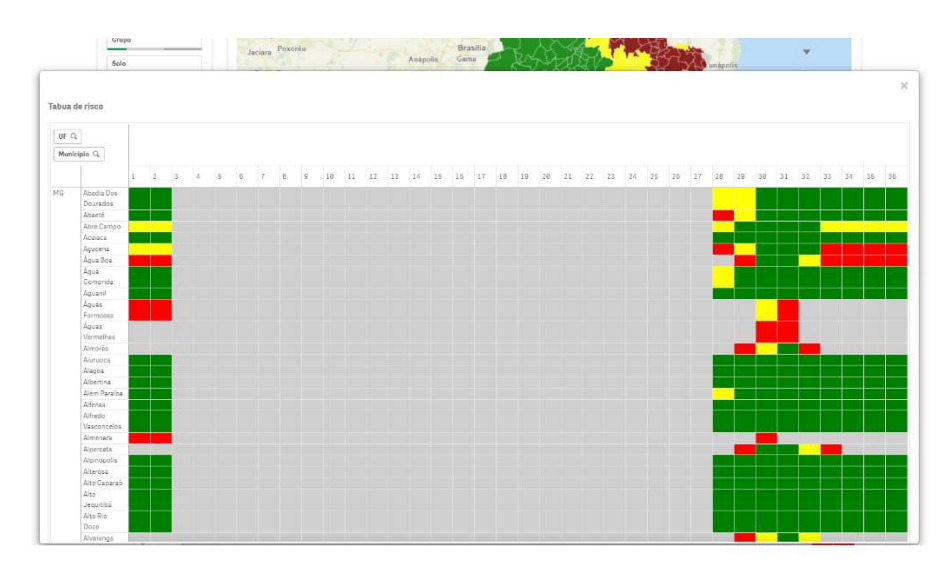

#### 2.2 - Dados

Gráfico – Apresenta os dados em forma de gráfico a partir das seleções efetuadas na aba "Zarc Oficial" ou das novas seleções efetuadas na própria aba "Dados".

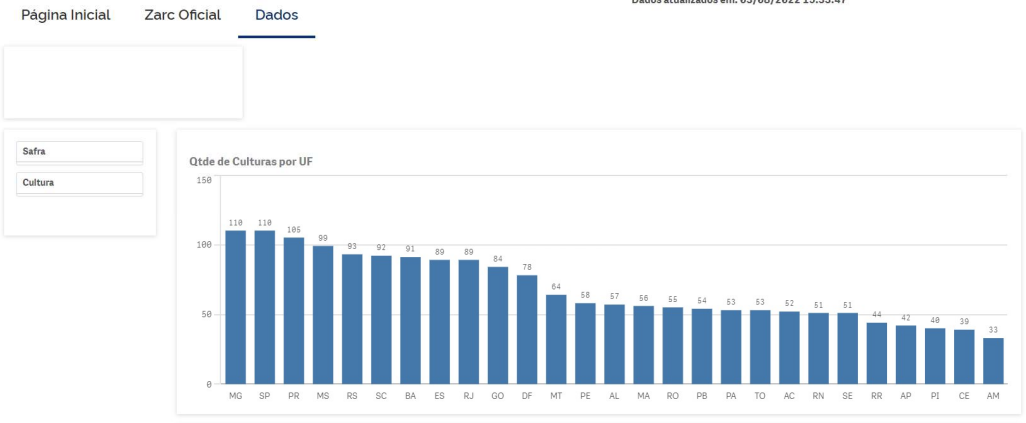

O gráfico possui dois filtros para a seleção: Safra e Cultura.

Dados - Apresenta os dados em forma de tabela a partir das seleções efetuadas na aba "Zarc Oficial" ou das novas seleções efetuadas na própria aba "Dados". Após a seleção dos filtros é possível realizar a exportação dos dados, basta clicar no ícone "Exportar dados" $\boxed{\mathbb{R}}$ , localizado no canto superior direito acima da tabela.

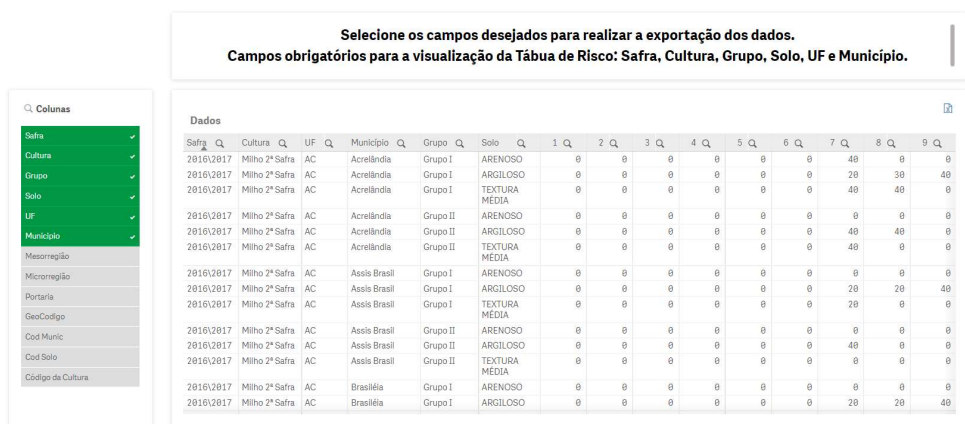

Por padrão, a tabela já vem com os campos obrigatórios pré-selecionados: Safra, Cultura, Grupo, Solo, UF e Município, os demais campos são opcionais e basta um clique em cima do campo para que ele seja inserido na tabela.

A tabela também possui a opção de filtrar os dados desejados por colunas, basta clicar no ícone "Pesquisar"  $\Omega$ , localizado ao lado do nome do campo:

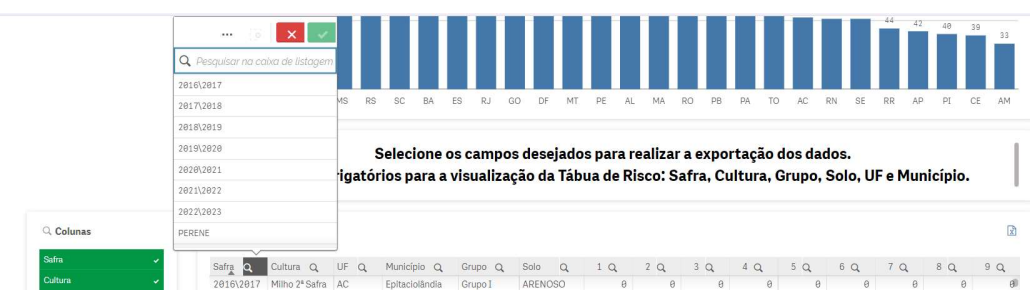

## 3 - Zarc Para Validação

Página Inicial – Retorna para a página de abertura do painel.

Zarc – 6 solos – Apresenta os dados de Zarc (ainda não oficiais) que estão disponíveis para validação do público externo.

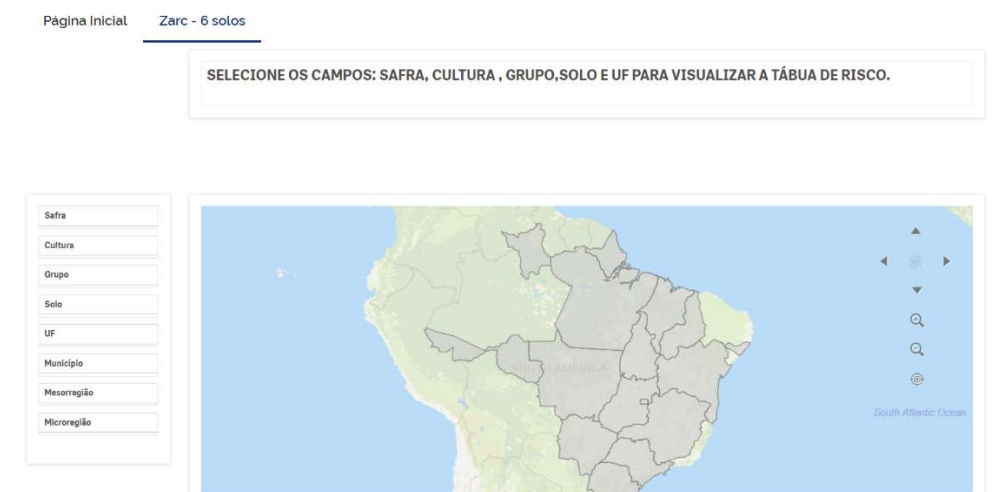

#### $3.1 -$  Zarc  $-6$  solos

Apresenta a nova metodologia de classificação do solo por classes de água disponível (AD), que deu início com o estudo de Zarc para a cultura da soja para a safra 2023/2024.

 As demais funcionalidades são as mesmas apresentadas no capítulo 2 (Zarc Oficial) deste manual.

#### Dúvidas e sugestões encaminhar para o e-mail: zoneamento@agro.gov.br